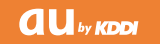

### USBドライバインストールマニュアル

# NS01

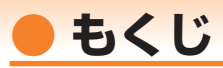

本書は、「NS01」とパソコンをUSBケーブル(別売)を使用して接続し、インターネット通信や同 梱のCD-ROMの各種ツールをご利用になるための「USBドライバ」のインストール方法を説明して います。

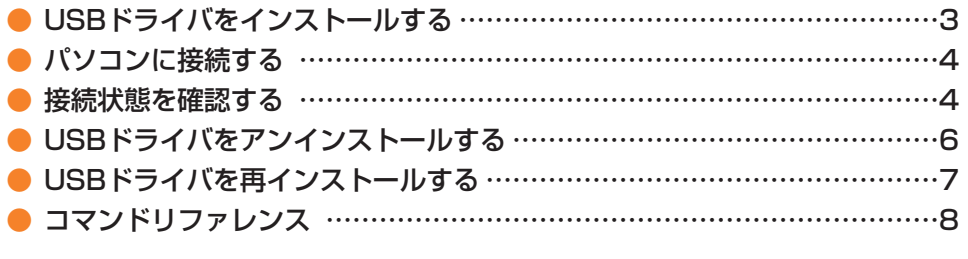

■インストール/アンインストールする場合は、Administrator (管理者)権限のあるユーザーアカ ウント(利用者資格)で作業をしてください。詳しくはWindowsのヘルプを参照してください。 ※ ユーザーアカウントは、次の手順でご確認いただけます。

- ・Windows Vistaの場合: [スタート]→[コントロールパネル]→[ユーザーアカウントと家族のた めの安全設定]→[ユーザーアカウント]
- ・Windows XPの場合: [スタート]→[コントロールパネル]→[ユーザーアカウント]
- ※ 本書の画面はWindows Vistaパソコンのもので、機種により異なる場合があります。Windows XPについても、同様の操作でパソコンにUSBドライバをインストールすることができます。

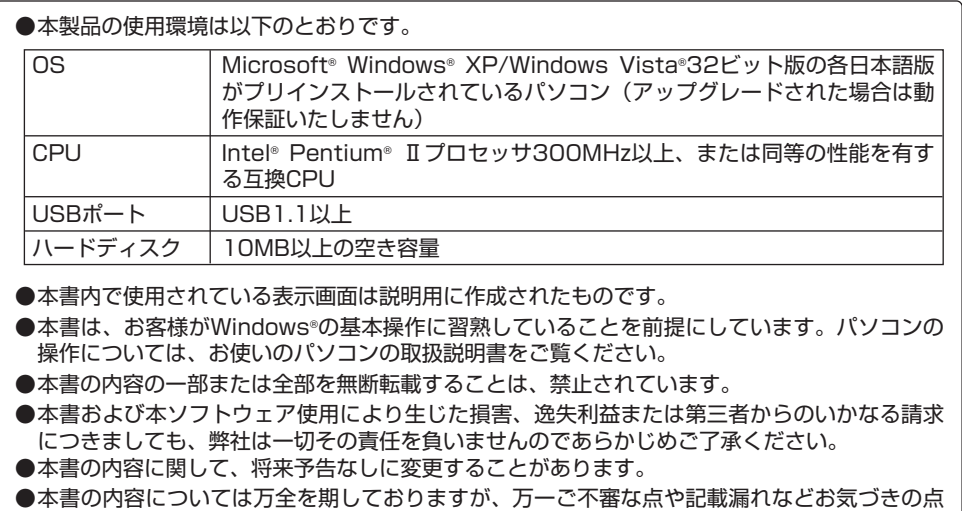

がありましたら、ご連絡ください。

Microsoft® Windows® 、Windows Vista®は米国Microsoft Corporationの米国およびその他の 国における登録商標です。

また、本書に記載の製品名等の固有名詞および機能名称等は、それぞれ各社が商標または登録商標と して使用している場合があります。とくに本文中では、®マーク、TMマークは明記しておりません。

# **● USBドライバをインストールする**

# **インストールが完了するまでNS01をパソコンに接続しないでください。**

- **1.** 付属のCD-ROMからインストールする場合は、CD-ROMトップ画面から[データ通信ツール] →[各ソフトの個別インストールはこちら]→USBドライバの[インストール]→[インストール 開始]をクリックします。
- **2.** "ファイルのダウンロード"画面で [実行(R)] をクリックしてください。

引き続き、セキュリティの警告画面 が表示された場合は[実行する(R)] をクリックしてください。

ファイルのダウンロード - ヤキュリティの警告 このファイルを実行またけ保存しますか? 名前: NS01 Driver.EXE  $\Box$ 種類: アプリケーション, 358 KB 発信元: C:¥Users¥vista¥Desktop¥CD¥data communicati... 実行(R) 保存(S) 「キャンセル インターネットのファイルは役に立ちますが、このファイルの種類はコンピュータに問題<br>を起こす可能性があります。発信元が信頼できない場合は、このソフトウェアを実<br>行したり保存したりしないでください。<u>危険性の試用</u>

NS01 Driver

- **3.** NS01とパソコンが接続されていないこ とを確認後、[はい(Y)]をクリックし ます。
- **4.** ソフトウェア使用許諾に同意される場合は、 [はい(Y)]をクリックします。"USBドラ イバのインストール"画面が表示されます。 Windows Vistaの場合はユーザーアカウン ト制御画面が2回表示されます。それぞれの 画面で[許可(A)]、[続行(C)]をクリックして ください。

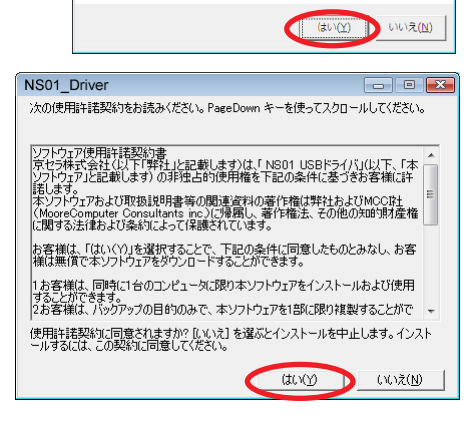

◆ インストールを開始します。インストールが完了するまで NS01 を<br>→ パソコンに接続しないでください。

[はい(Y)] をクリックします。 ドライバのインストールが始まります。 なお、[参照...]を選択した場合は、新 規にフォルダを作成し、インストール先 に指定してから行ってください。

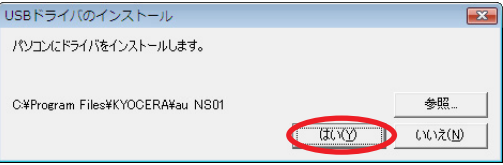

**5.** 右の画面が表示されましたら、USBドライバのイン ストールが完了です。[OK]をクリックしてください。 ドライバのインストールが正常に行われていることを ご確認ください(「接続状態を確認する」4ページ)。

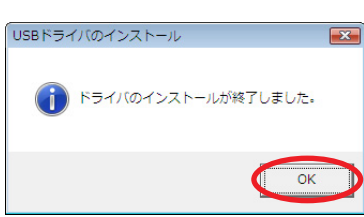

# **● パソコンに接続する**

- **1.** USBケーブル(別売)をパソコンに接続します。
- **2.** NS01の電源を入れ、待受画面が表示されたあと、USBケーブルをNS01に接続します。
- **3.** NS01に「USB通信モード選択」画面が表示されます。「外部メモリ転送モード」または「デ ータ通信モード」を用途に合わせて選択します。

# **● 接続状態を確認する**

# **■データ通信モードを選択した場合**

- **1.** コントロールパネルを開きます。
	- ●Windows Vistaの場合 [スタート]→[コントロールパネル]→[システムとメンテナンス]の順にクリックします。
	- ●Windows XPの場合 [スタート]→[コントロールパネル]→[パフォーマンスとメンテナンス]→[システム]の順にクリ ックします。
- **2.** デバイスマネージャを開きます。

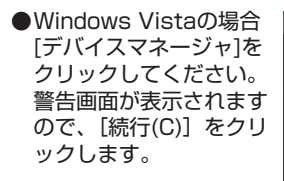

●Windows XPの場合 [ハードウェア]タブに ある[デバイスマネージ ャ]をクリックしてくださ い。

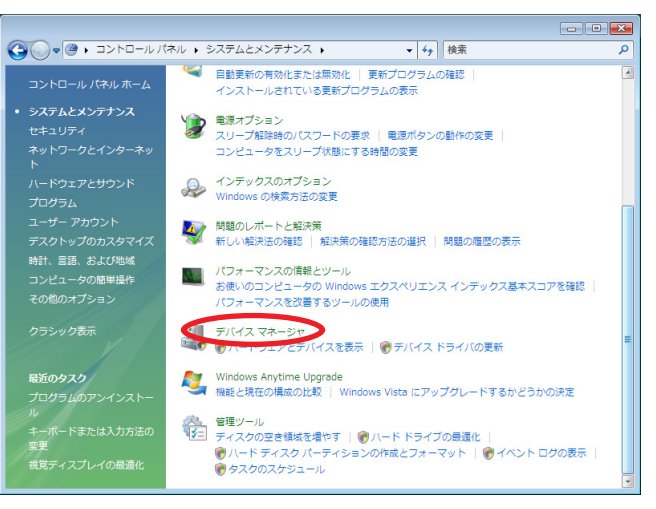

 $-4-$ 

**3.** インストール後、デバイスマネージャ上にて **▲ デバイス マネージャ** 右のように認識・表示されていれば、インス ファイル(E) 操作(A) 表示(V) ヘルプ(H) トールは正常に行われています。  $\Leftrightarrow$   $\Rightarrow$   $\boxed{m}$   $\boxed{2}$   $\boxed{m}$   $\boxed{0}$ ● "ポート (COMとLPT)"を展開して "-au 南道 コンピュータ 中国 サウンド、ビデオ、およびゲーム コントローラ NS01 Serial Port"が表示される。 画画 システム デバイス **● "モデム"を展開して "au NS01"が表示さ** 田 ディスク ドライブ れる。 ■■ ディスプレイ アダプタ ■■ ネットワーク アダプタ ● "USB (Universal Serial Bus) コントロー ■■プロセッサ ラ"を展開して"au NS01"が表示される。 由一回 フロッピー ディスク ドライブ 由 国 フロッピー ドライブ コントローラ □零ポート (COM と LPT) 7 - au NS01 Serial Port (COM4) キ プリンタ ポート (LPT1) ※ デバイスマネージャで表示されない場合や - 『 通信ポート (COM1) "?"マークが表示されている場合には、 □学 通信ポート (COM2) 由 ね ほかのデバイス USBドライバの再インストールを実行してく 由 四 マウスとそのほかのポインティング デバイス ださい。 白画 モデム ※デバイスマネージャの上部メニューの[表示] au NSO1 **A モニタ** 設定を[デバイス(種類別)]にしてください。 ● ● ユニバーサルシリアル パス コントローラ au NSO1 ※COMの番号はパソコンの環境によって異なり The Intel(R) 82801BA/BAM USB Universal Host Controller - 24 ます。 - intel(R) 82801BA/BAM USB Universal Host Controller - 24 - ● USB ルート ハブ

### **■外部メモリ転送モードを選択した場合**

**1.** パソコンの"コンピュータ"(Windows XPの場合は"マイ コンピュータ")を開いて「リム ーバブル ディスク」が表示されることを確認してください。

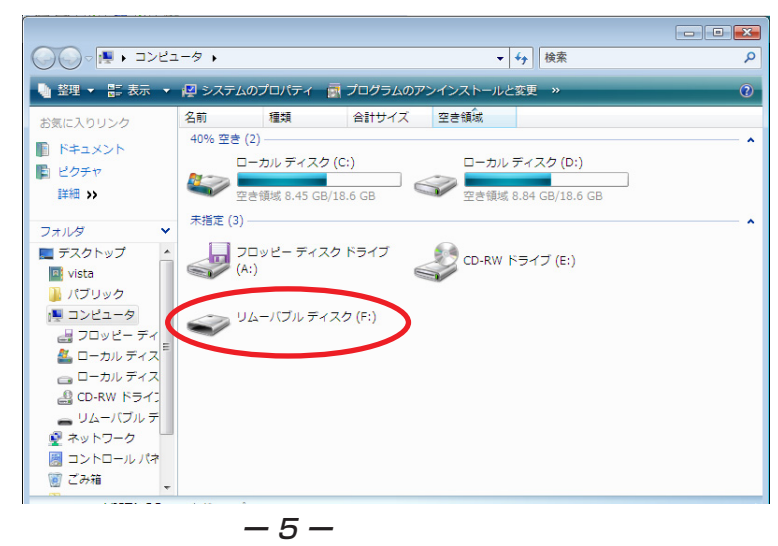

- i USB ルートハブ ■ ← 記憶域コントローラ

# **● USBドライバをアンインストールする**

- **・ 編集中のファイルや他のソフトウェアを開いているものがありましたら、あらかじ めデータを保存し、終了しておいてください。**
- **・ NS01をパソコンに接続しないでください。**
- **1.** コントロールパネルを開き ます。
	- ●Windows Vistaの場合 Windowsの「スタート1→ [コントロールパネル]→ [プログラム]の中にある [プログラムのアンインス トール]をクリックしてく ださい。
	- ●Windows XPの場合 [スタート]→[コントロー ルパネル]→[プログラムの 追加と削除]の順にクリッ クします。

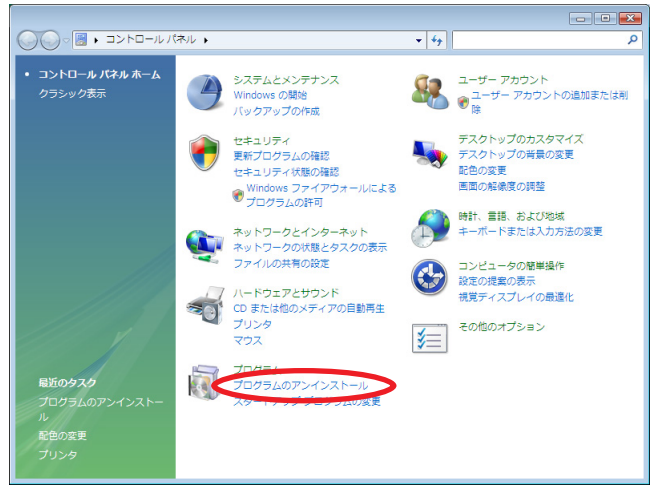

**2.** アンインストールを行いま す。

> ●Windows Vistaの場合 一 覧 か ら [ au NS01 Software]を右クリック し、[アンインストールと 変更]をクリックします。 引き続きユーザーアカウン ト制御画面が表示されるこ とがあります。[続行(C)] をクリックしてください。

> ●Windows XPの場合 "au NS01 Software" を選択し、[変更と削除] をクリックすることで、 "USBドライバ"の削除が 開始されます。

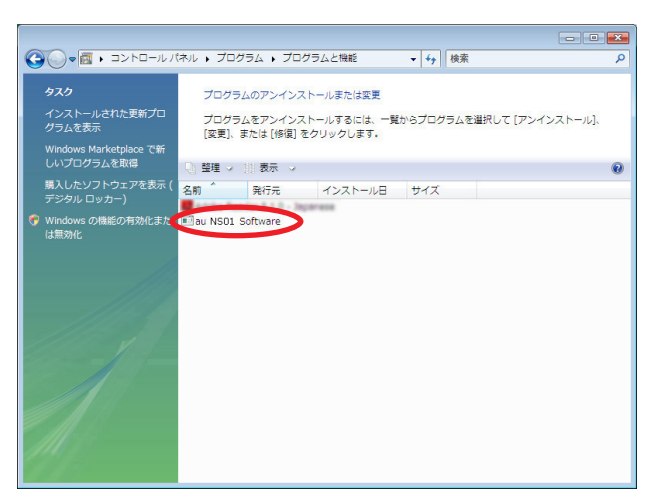

**3.** USBドライバの削除を確認する画面が表示さ れますので、[はい(Y)]をクリックします。

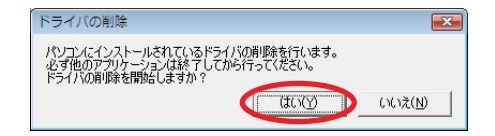

**4.** 右の画面が表示されますので、[OK]をクリックします。

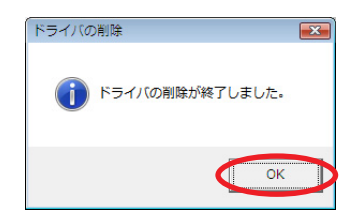

**5.** パソコンの再起動の実行を促す画面が表示されます ので、起動している他のアプリケーションをすべて 終了させ、パソコンからUSBケーブルが外れてい ることを確認してから、[今すぐ再起動する(R)] (Windows XPの場合は [はい(Y)]) をクリックし ます。パソコンが再起動されます。

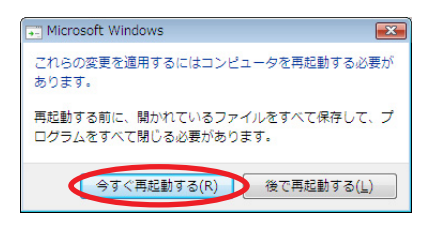

# **● USBドライバを再インストールする**

USBドライバが正常にインストールできない場合や、USBドライバならびにNS01が正常に認識さ れていない場合には、6ページ「USBドライバのアンインストール」の手順で一度「USBドライバ」 をアンインストールしてから、再度3ページ「USBドライバのインストール」を行ってください。

- **・ 編集中のファイルや他のソフトウェアを開いているものがありましたら、あらかじ めデータを保存し、終了しておいてください。**
- **・ NS01をパソコンに接続しないでください。**

# **● コマンドリファレンス**

### **■ATコマンド**

### ATコマンドの入力方法

ATコマンドは、"AT" に続いて "コマンド" と "パラメータ" を入力する。 (例)ATE1(コマンドエコーを有りに設定する)

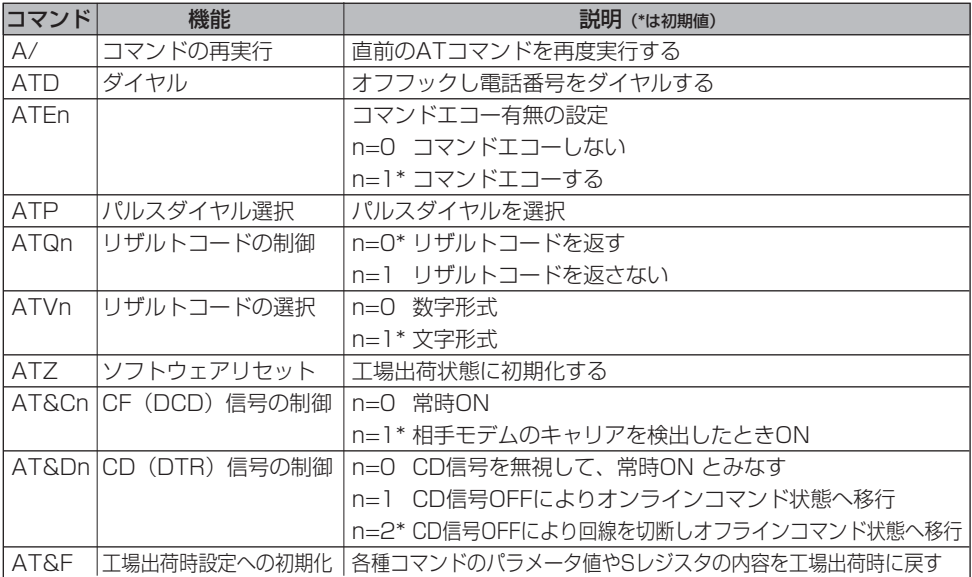

# **■Sレジスタ**

Sレジスタの設定方法

"AT"に続いて"Sn = X"を入力する。(n:レジスタ番号、X:設定値)

Sレジスタ参照方法

"AT"に続いて"Sn?"を入力する。設定値が表示される。(n:レジスタ番号)

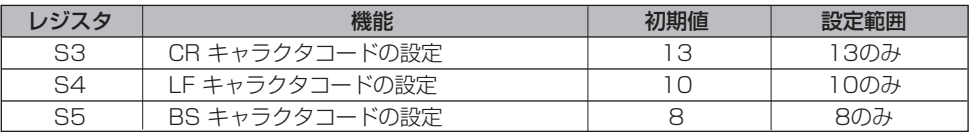

# **■リザルトコード一覧**

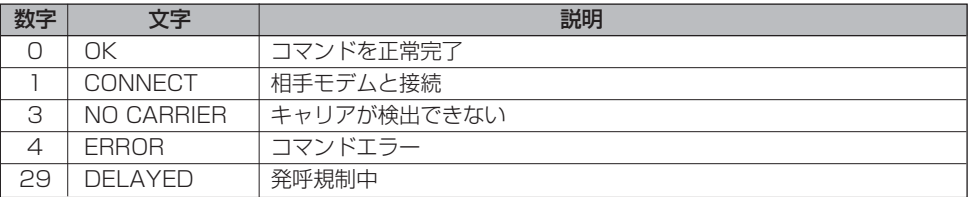